## **保存したファイルを再生する ファイルの移動・削除**

4 尾ろ

**1** ドライブレコーダー画面(P.10)から

動画/静止画を切り換える

情報>ドライブレコーダー 再生

動画

ファイル名(記録日時) :ページごとに切換 +1時間 ー1時間:1時間ごとに切換

記録された動画情報をマークで表示

√3/: 急加速·急減速情報がある :事故多発地点情報がある ◆ : 合流地点情報がある :急カーブ情報がある

選んだファイルの再生を開始します。

● 手動録画された 2:駐車録画された

**2** ドライブレコーダー再生リストから ファイルを選び、下再生を選ぶ

■全 表 示 :常時録画・手動録画の両方 のデータを表示 手動録画 :手動録画のデータのみ表示

静止画

「保存フォルダ」のファイルリストに切換

再生 を選ぶ

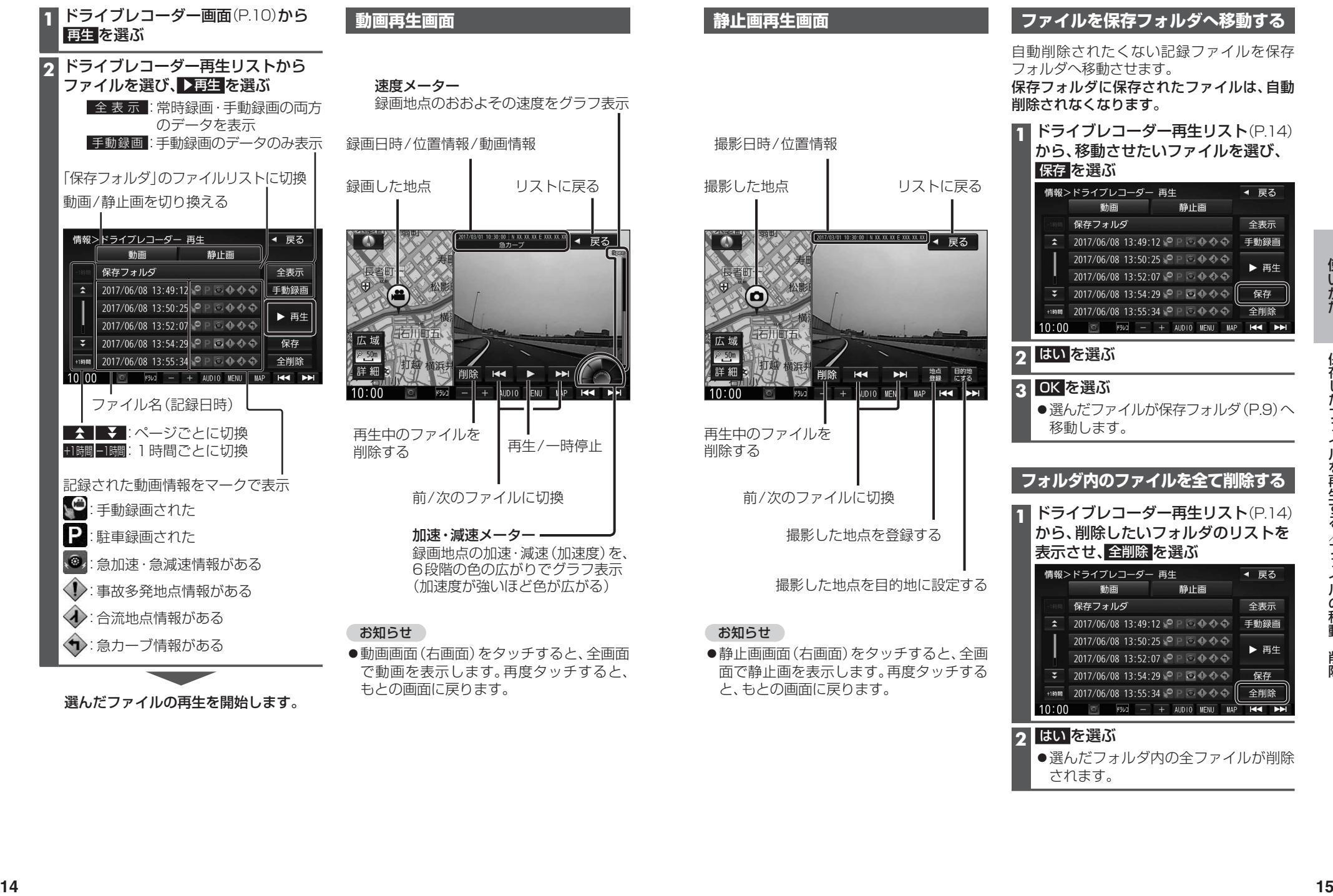

お知らせ

と、もとの画面に戻ります。

## お知らせ

●動画画面(右画面)をタッチすると、全画面 で動画を表示します。再度タッチすると、 もとの画面に戻ります。

## **ファイルを保存フォルダへ移動する**

自動削除されたくない記録ファイルを保存 フォルダへ移動させます。 保存フォルダに保存されたファイルは、自動 削除されなくなります。

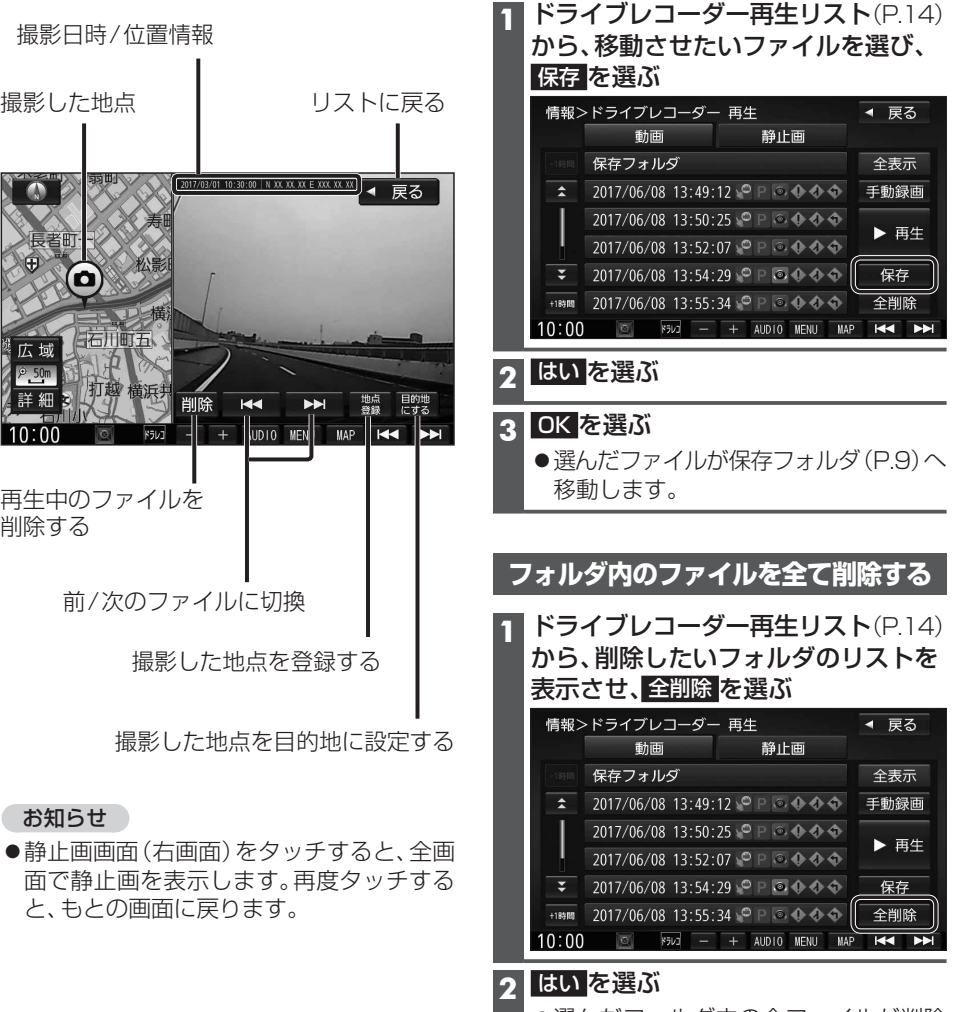

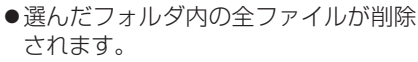